# 12/1以降 | バスケットLIVE登録ご案内ステップ

## **SoftBank/Y!mobile/LINEMO**

**お客様**

**docomo/au/楽天モバイルほか お客様**

2023/11/28

#### **|SoftBank/Y!mobile/LINEMO 登録方法**

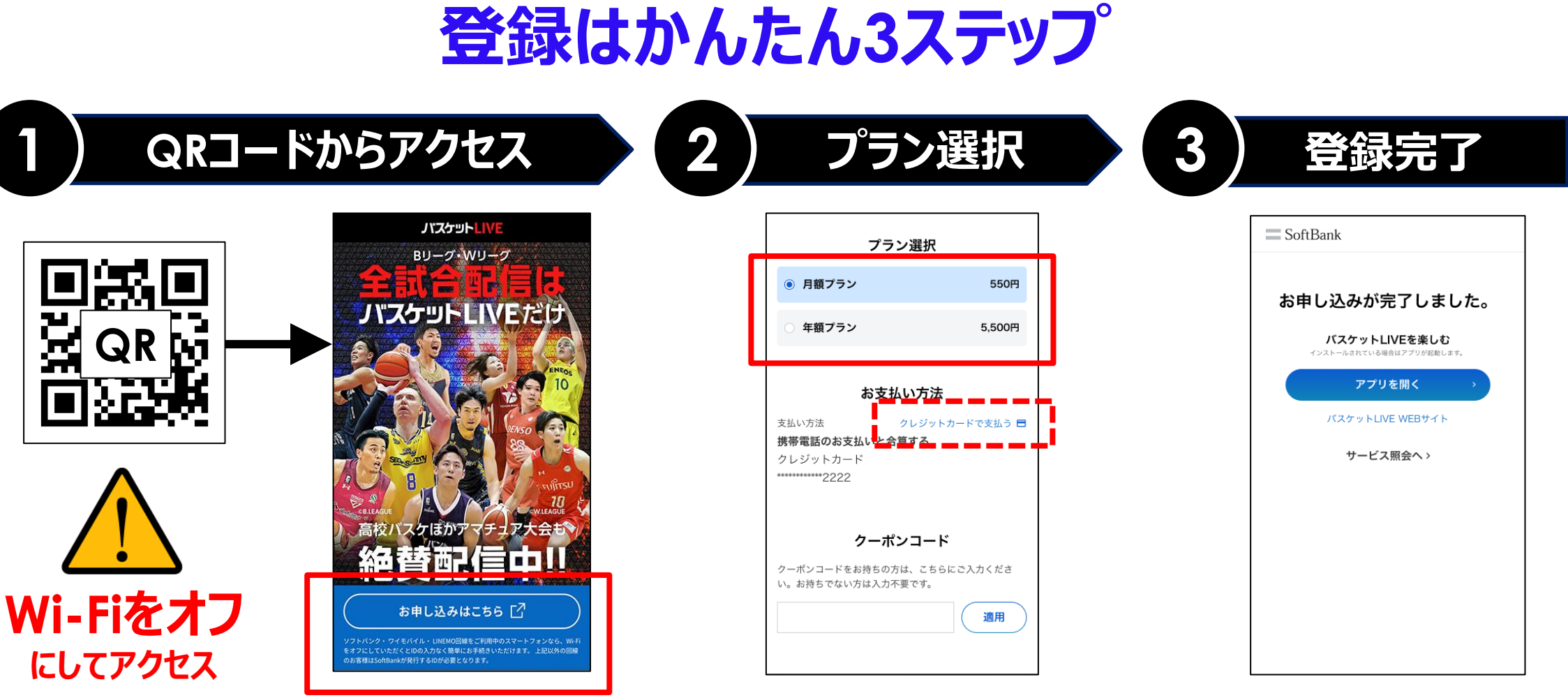

プランを選択し、規約同意チェック後「申込を完了す る」をタップ

※お支払い方法について、初期設定は携帯電話料 金との合算払いに設定されています。別のクレジット カードに変更したい場合は「クレジットカードで支払 うけから、お支払い方法を登録してください。

#### **|docomo/au/楽天モバイルほか 登録方法** ※**SoftBank/Y!mobile/LINEMO以外**

### **無料キャンペーン期間(2023/9/28~11/26)にお申し込みのお客さま SoftBank IDをお持ちの方**

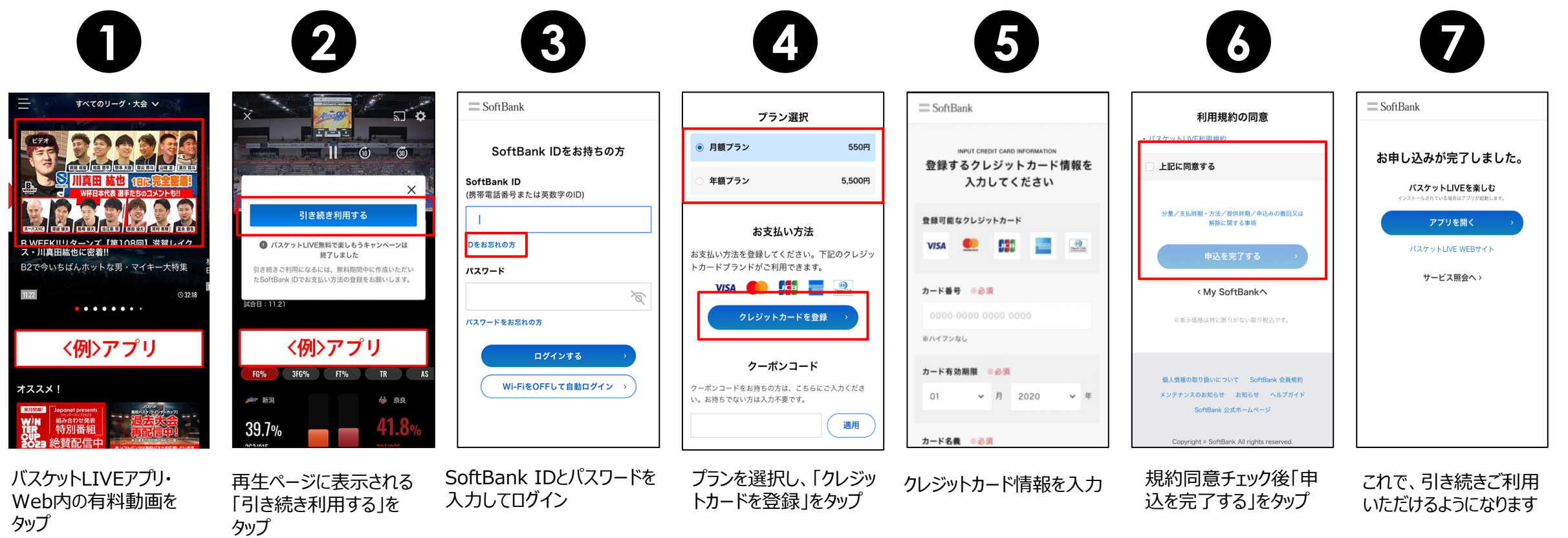

SoftBank IDをお忘れの方はバスケット LIVE登録時にSMSで通知されています。 また、ログイン画面の「IDをお忘れの方」 からご確認ください。

※ログイン済みの場合はスキップされます。

SoftBank IDをお持 ちでない方欄の「同意 して、新規作成する」

画面の手順に従って SoftBank IDを作成

をタップ

サービスページより 「お申し込みはこちら」

をタップ

# **SoftBank IDをお持ちでない方**

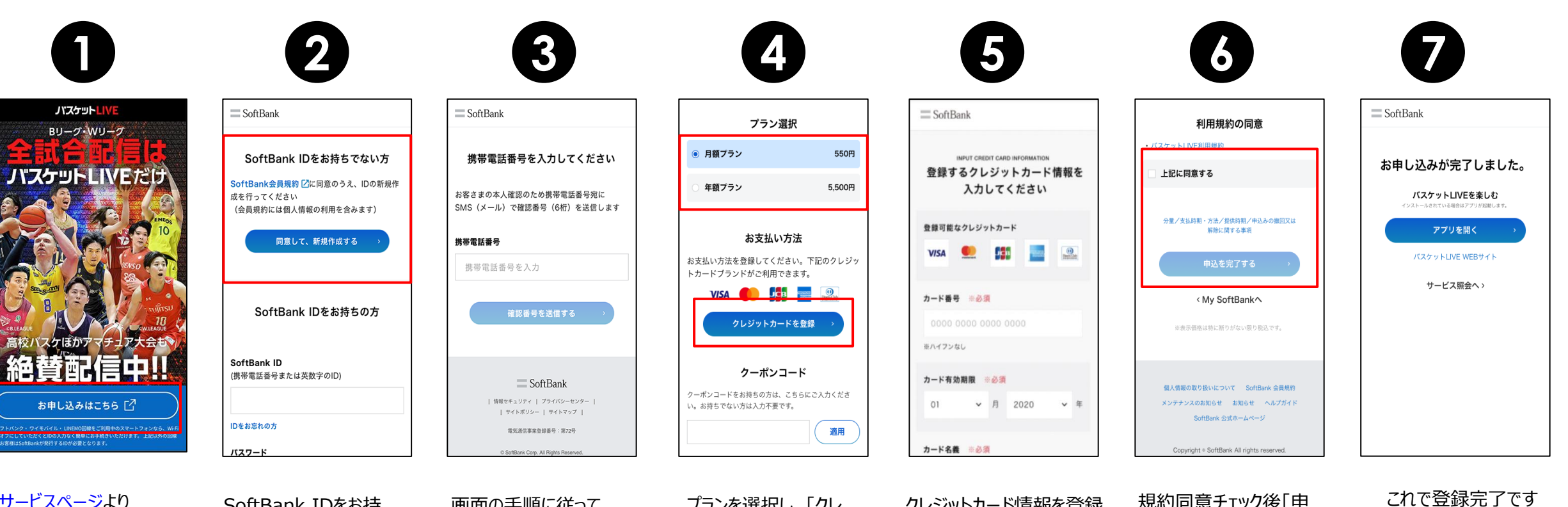

プランを選択し、「クレ ジットカードを登録」を クレジットカード情報を登録 規約同意チェック後「申

込を完了する」をタップ

タップ